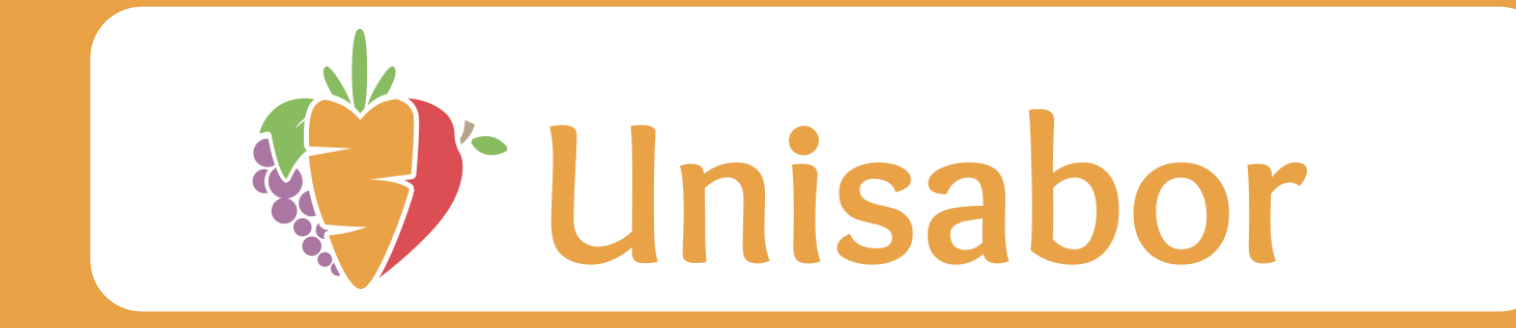

# **MANUAL**

### **NOCASH Aplicativo para recargas e gestão de consumo dos alunos**

#### **INDICE**

#### **[LOGIN](#page-2-0)**

**[CONSULTAR SALDO](#page-5-0)**

**[RESTRIÇÃO ALIMENTAR](#page-6-0)**

**[RECARREGAR CARTÃO](#page-7-0)**

#### **[ALTERAR SENHA](#page-8-0)**

#### **[LIMITAR VALOR](#page-9-0)**

**[RECARGA AUTOMATICA](#page-10-0)**

**[CONSULTAR EXTRATO](#page-11-0)**

**[ATUALIZAR CADASTRO](#page-12-0)**

**[EDITAR/CADASTRAR CARTÃO](#page-13-0)**

**[VISUALIZAR CADASTRO](#page-14-0)**

#### <span id="page-2-0"></span>**LOGIN**

#### **Entre no link informado abaixo:**

<https://nocash2.teknisa.com/unisabor>

#### **Coloque o RA do aluno (consulte o RA com o colégio**

**Insira a senha 123 para iniciar a sessão**

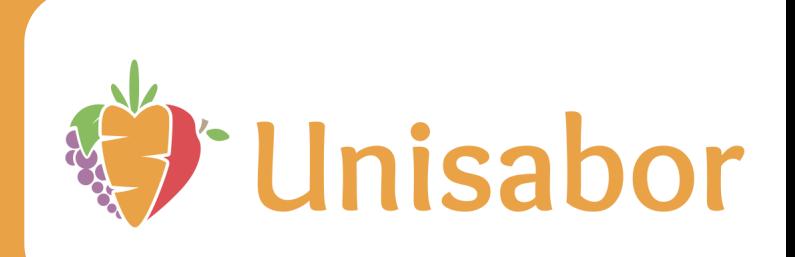

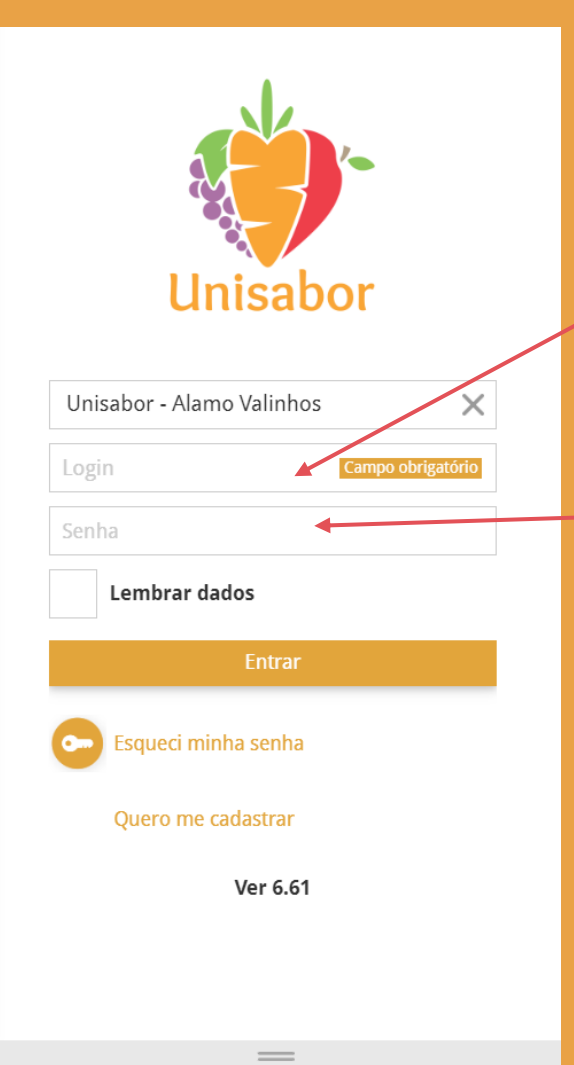

#### **LOGIN Escolha um nova senha <sup>e</sup> preencha todos os seus dados**

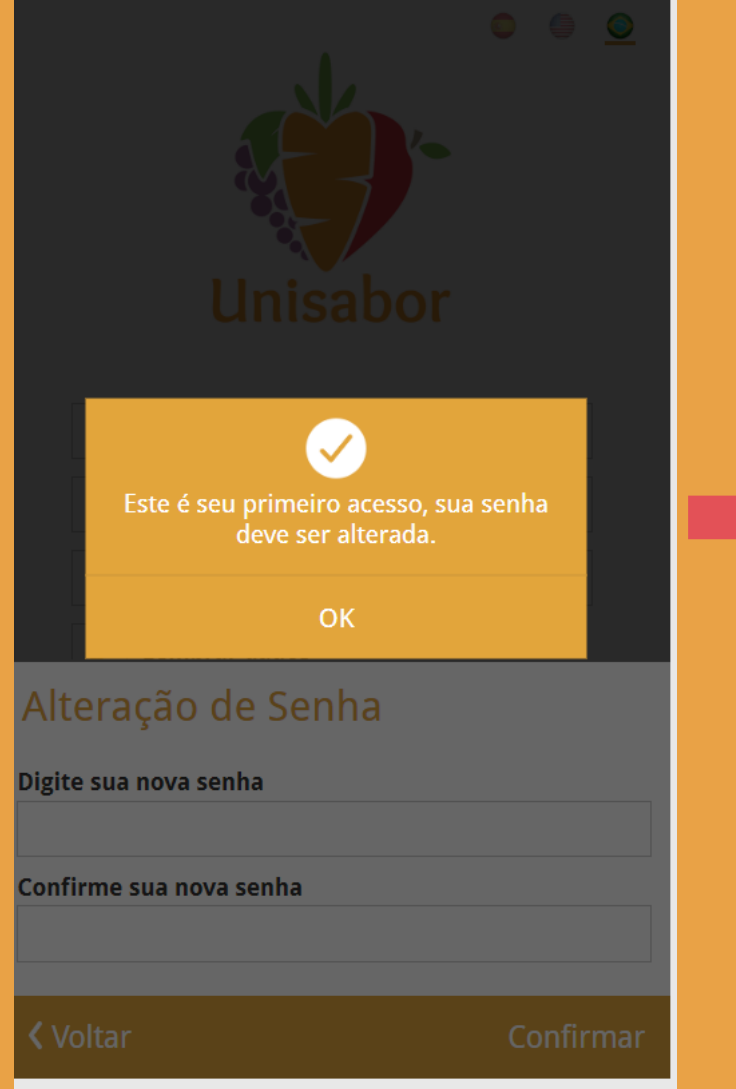

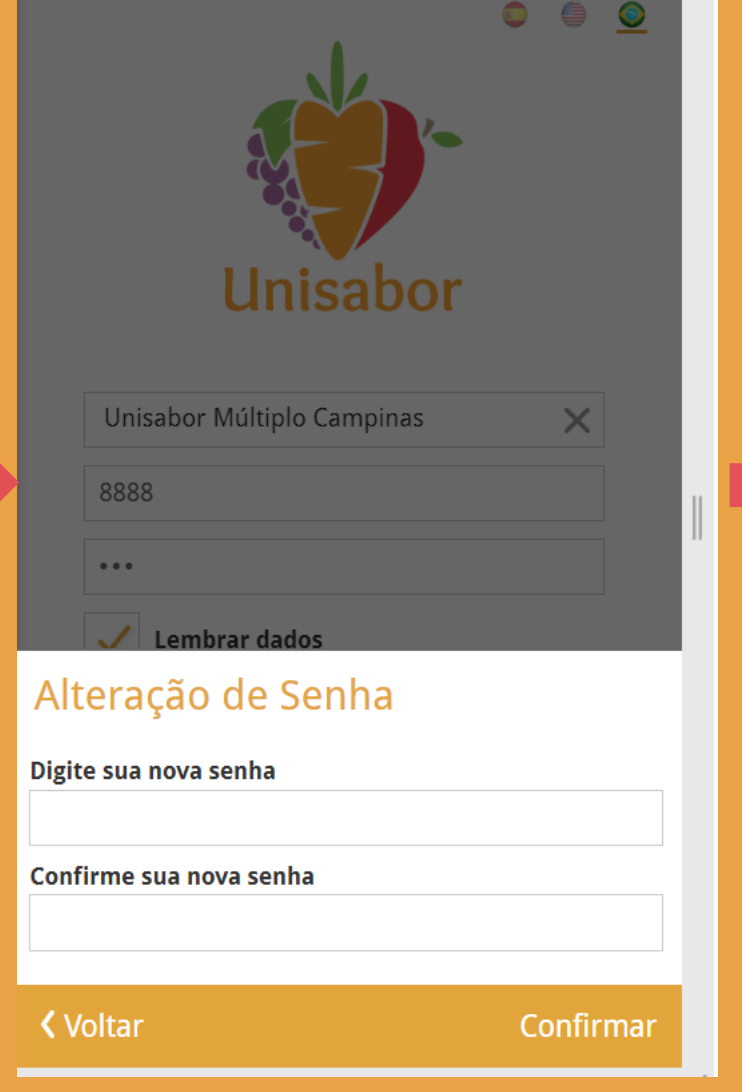

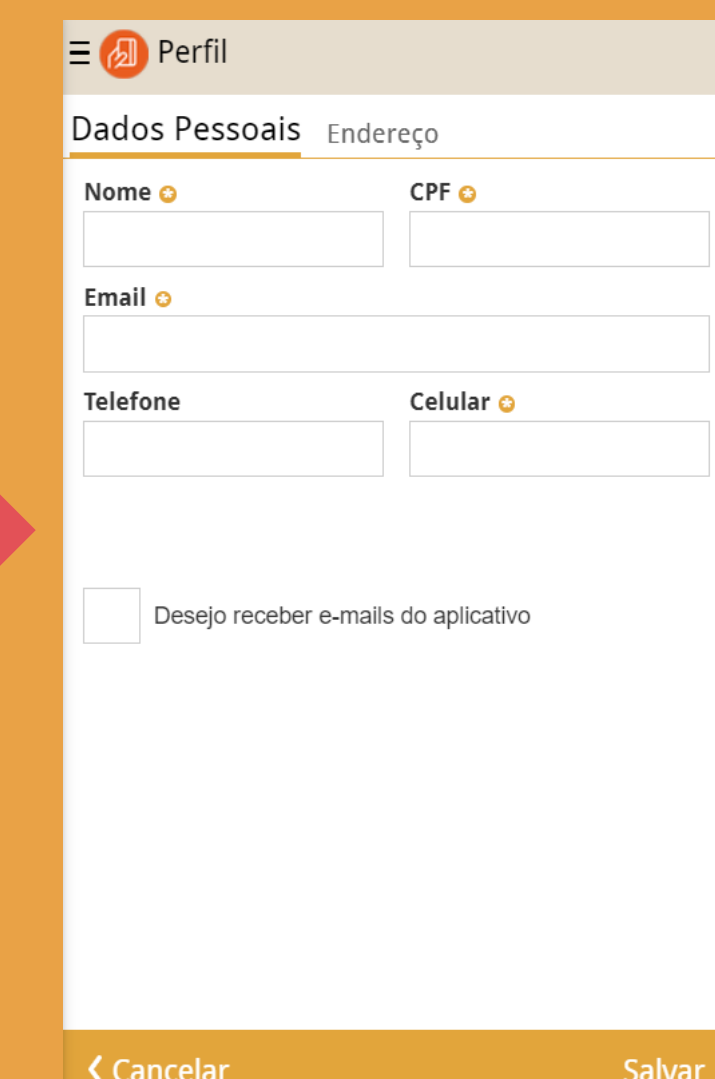

## **CADASTRO**

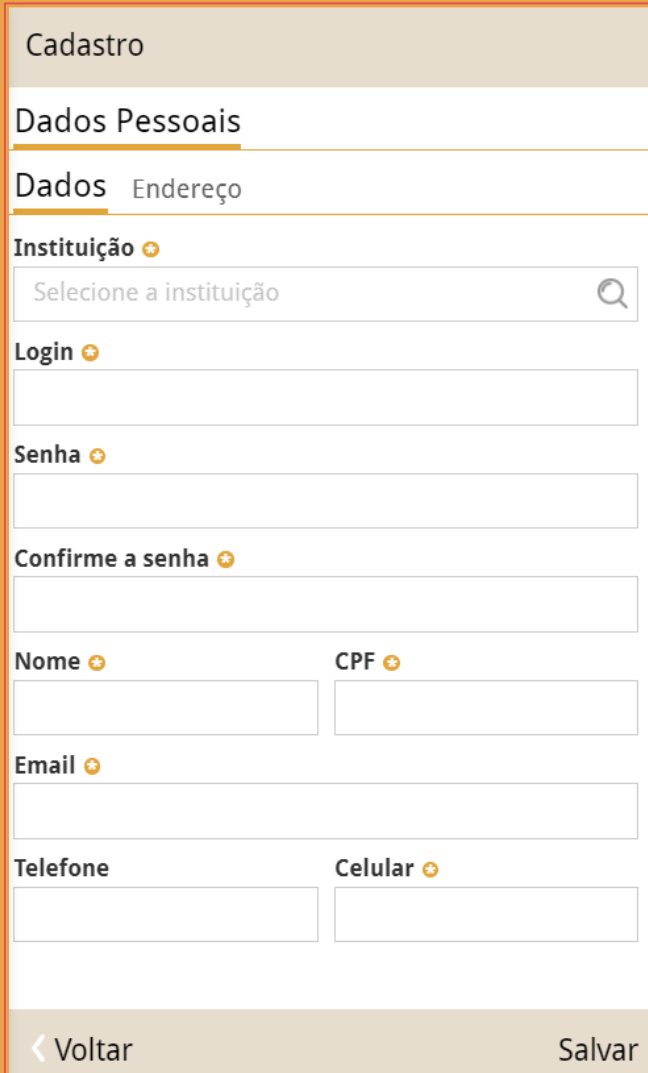

#### **Na aba "DADOS PESSOAIS"**

**Preencha os dados colocando a escola do aluno no campo instituição, login para acesso, senha para acesso, nome, CPF, e-mail, telefone e celular**

**Logo em seguida, clicando em "endereço", preencha os dados referentes ao endereço se sua residência**

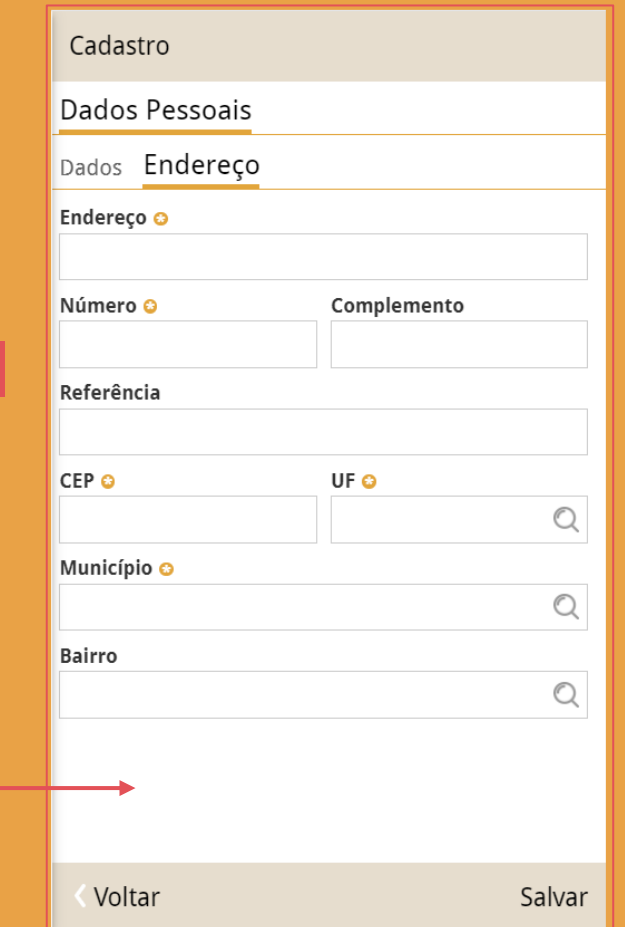

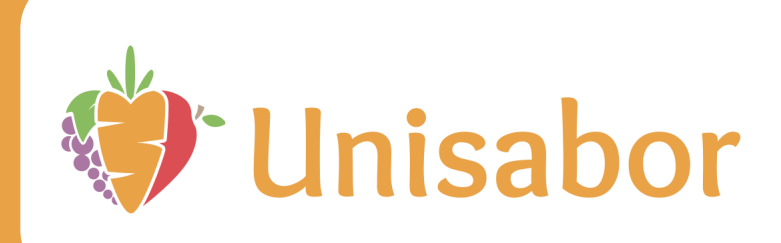

#### <span id="page-5-0"></span>**CONSULTAR SALDO**

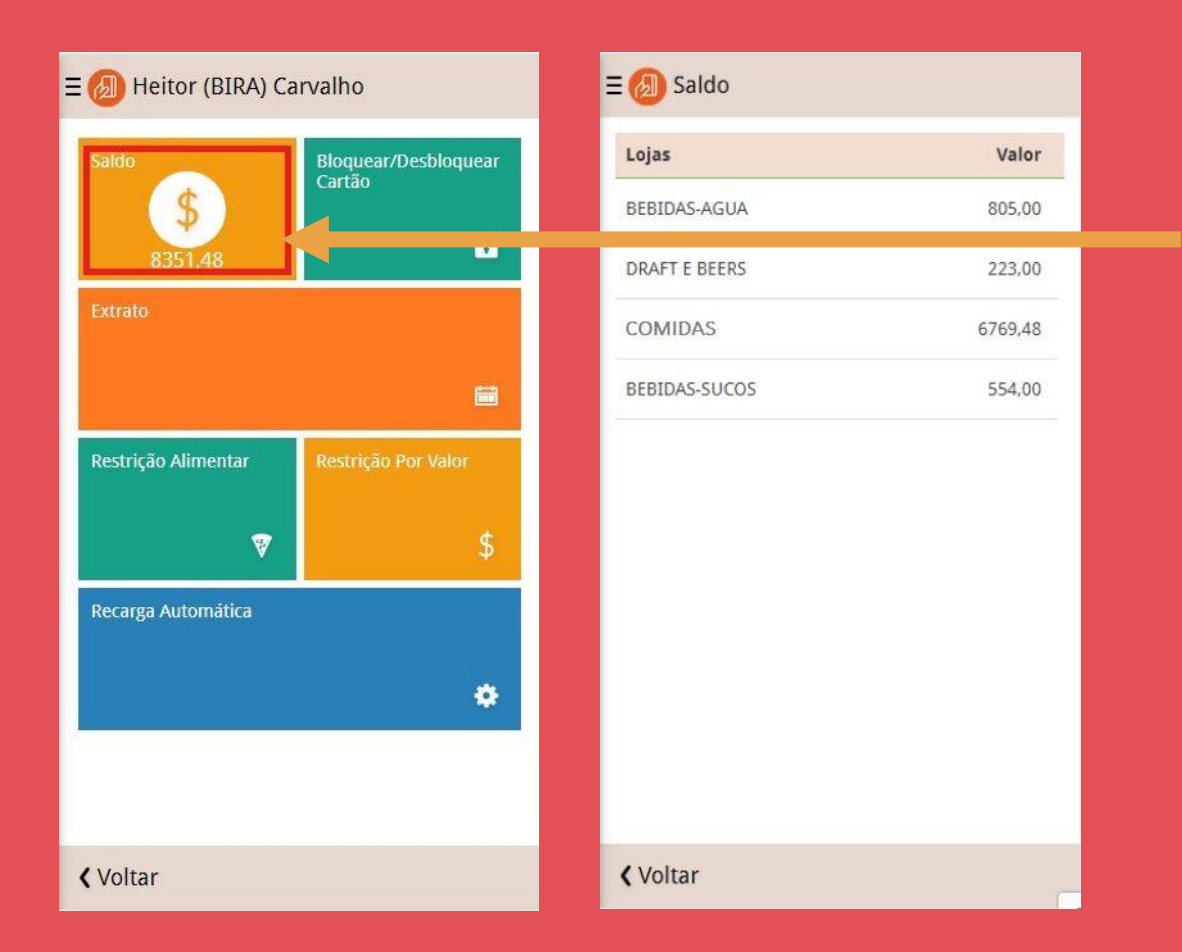

**Nesta tela o usuário poderá visualizar o valor do saldo atual. É possível ver também a soma desses valores (saldo total) logo quando se abre o "Painel de Controle".**

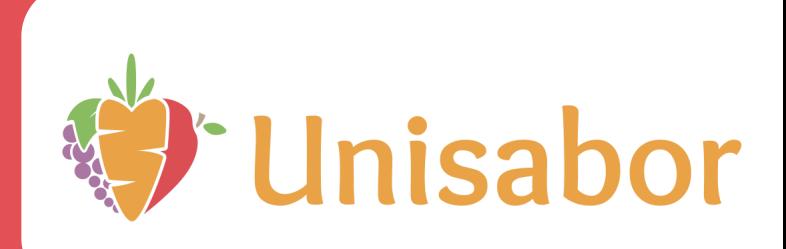

## <span id="page-6-0"></span>**RESTRIÇÃO ALIMENTAR**

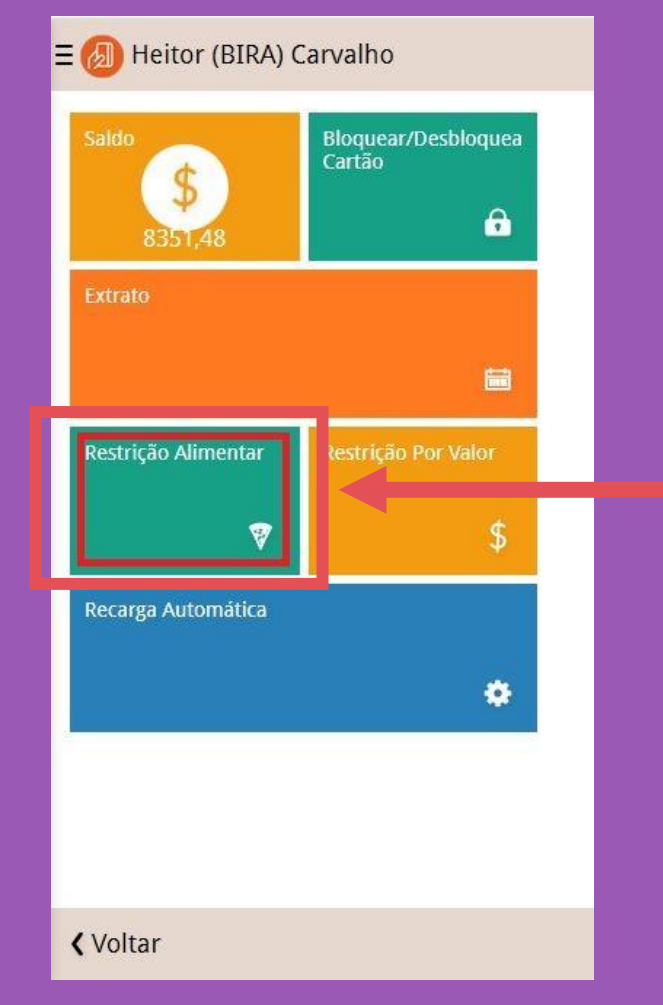

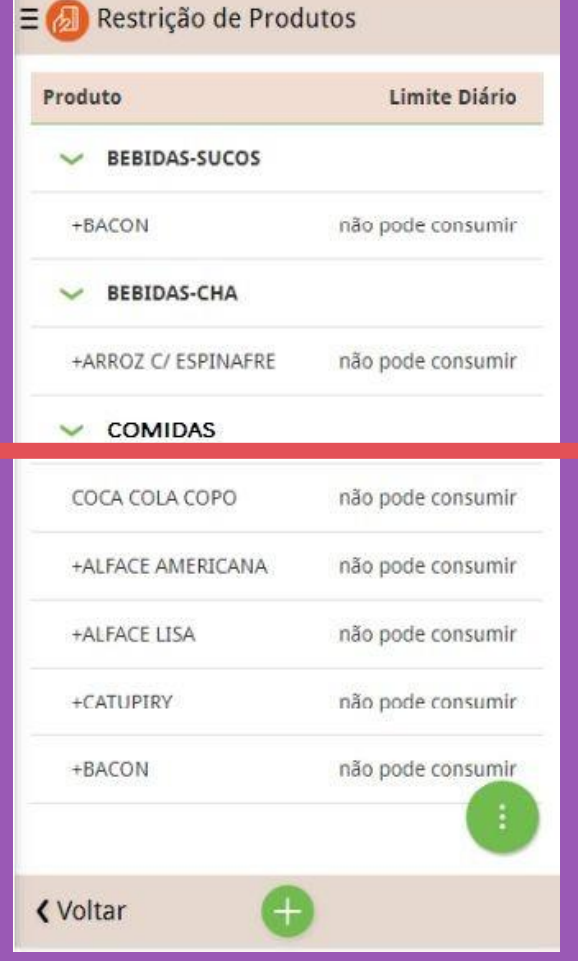

**Nessa tela, o usuário pode incluir restrições de acordo com os alimentos que ele pode ou não consumir ou a quantidade limite de consumo diário**

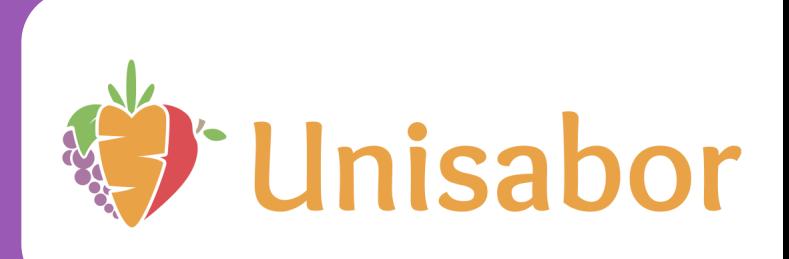

## <span id="page-7-0"></span>**RECARREGAR CARTÃO**

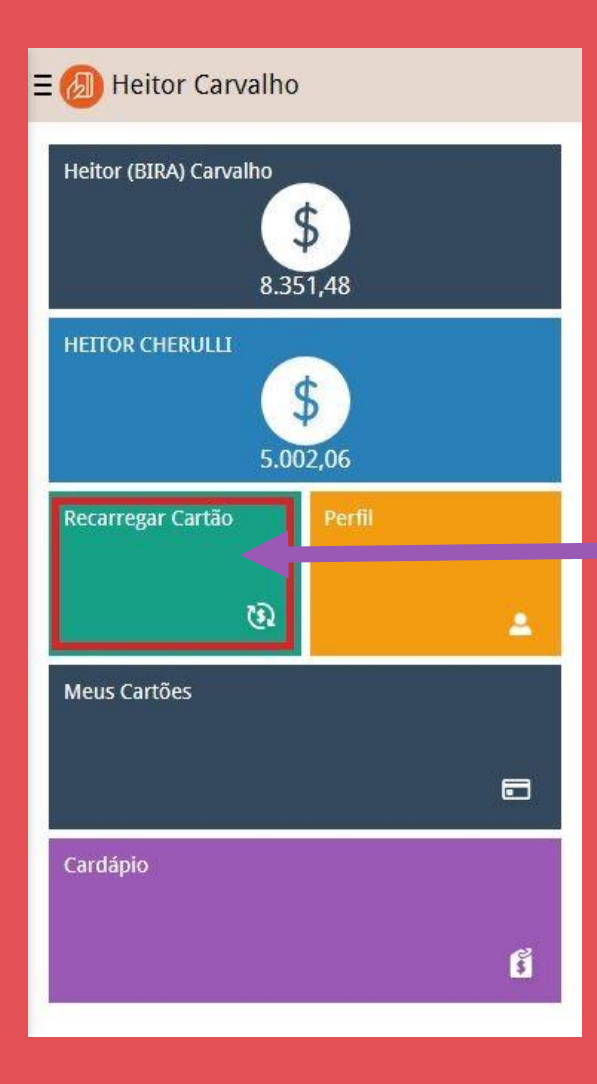

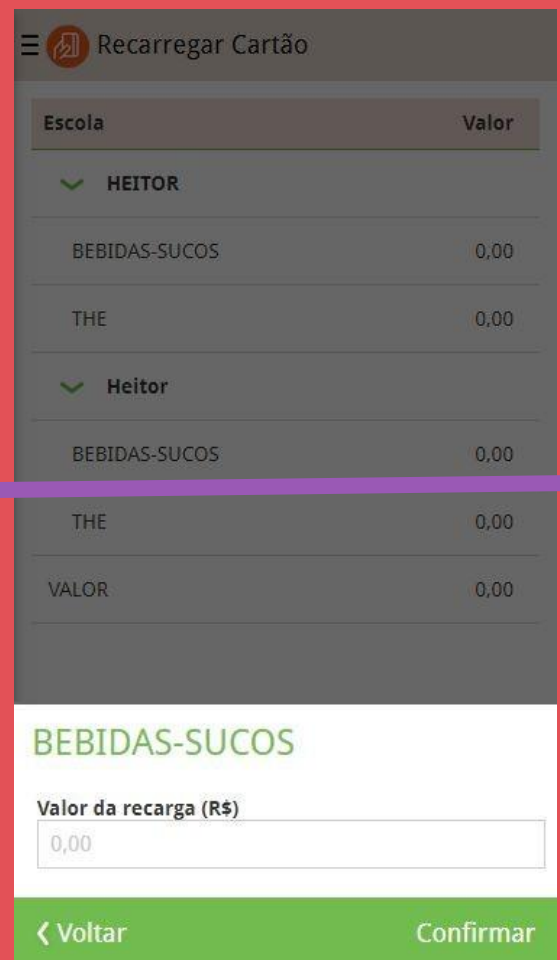

**Nesta tela o usuário poderá colocar crédito no cartão do aluno informando o valor que deseja creditar. Após isso é preciso apenas selecionar a forma de pagamento (com qual cartão de crédito será feita a compra) e a recarga será realizada**

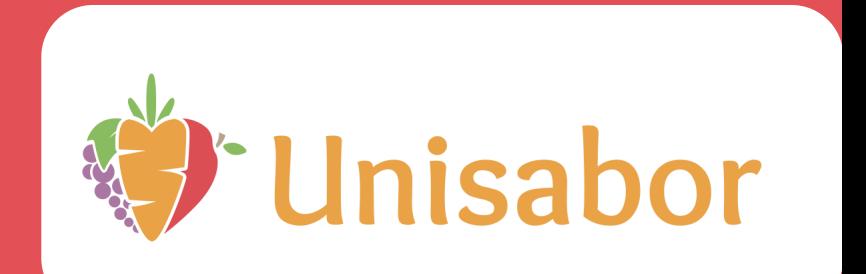

### <span id="page-8-0"></span>**ALTERAR SENHA**

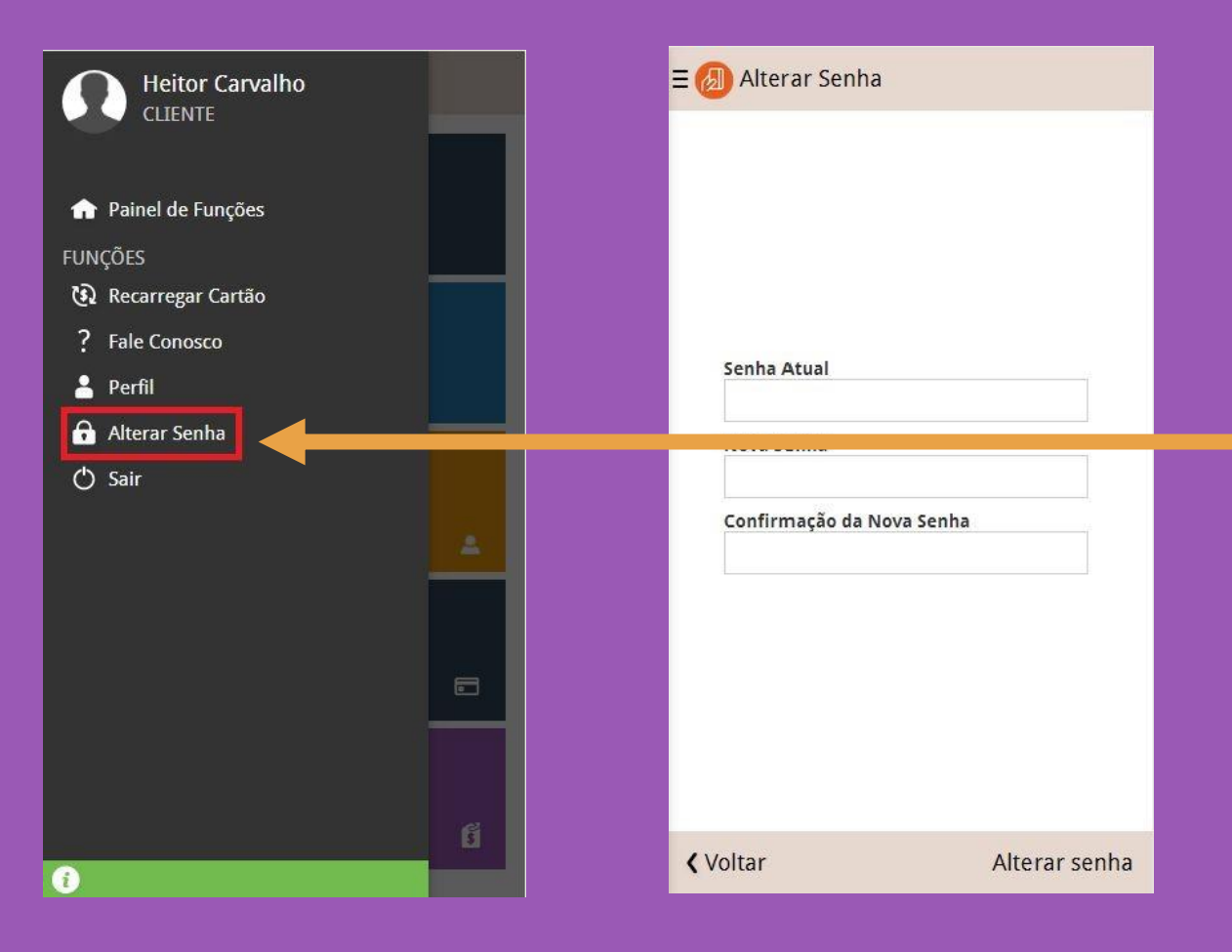

**Nesta tela o usuário pode modificar sua senha de acesso ao aplicativo.**

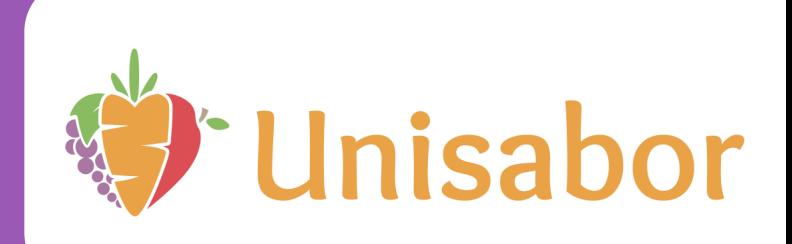

## <span id="page-9-0"></span>**LIMITAR VALOR**

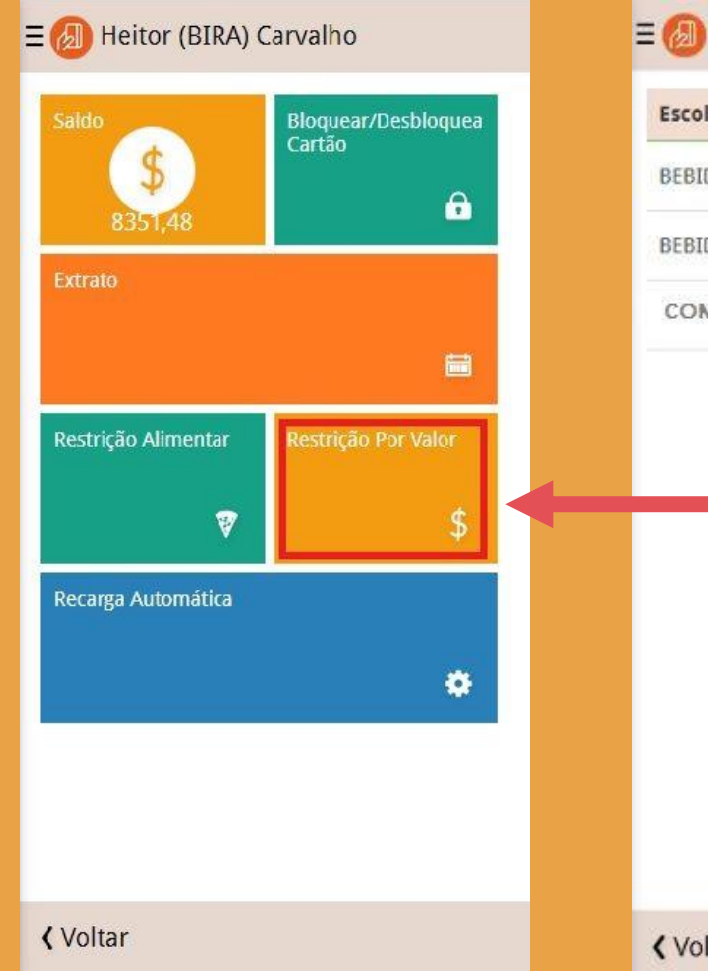

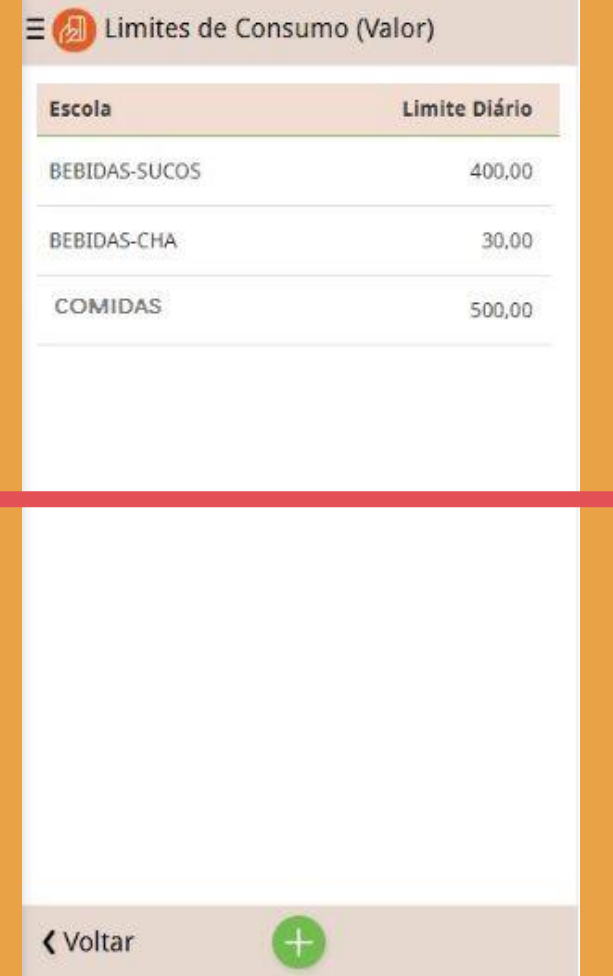

**Nesta tela o usuário pode restringir o consumo diário de seus dependentes, de acordo com o valor máximo que este poderá gastar por dia**

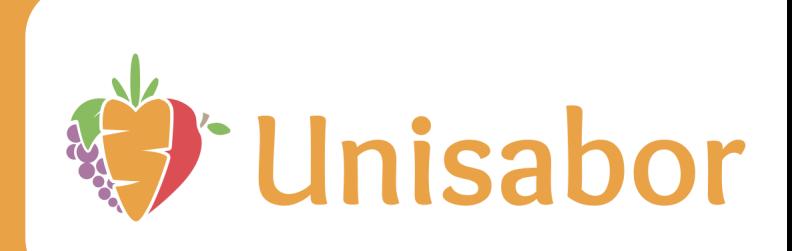

## <span id="page-10-0"></span>**RECARGA AUTOMATICA DE CARTÃO**

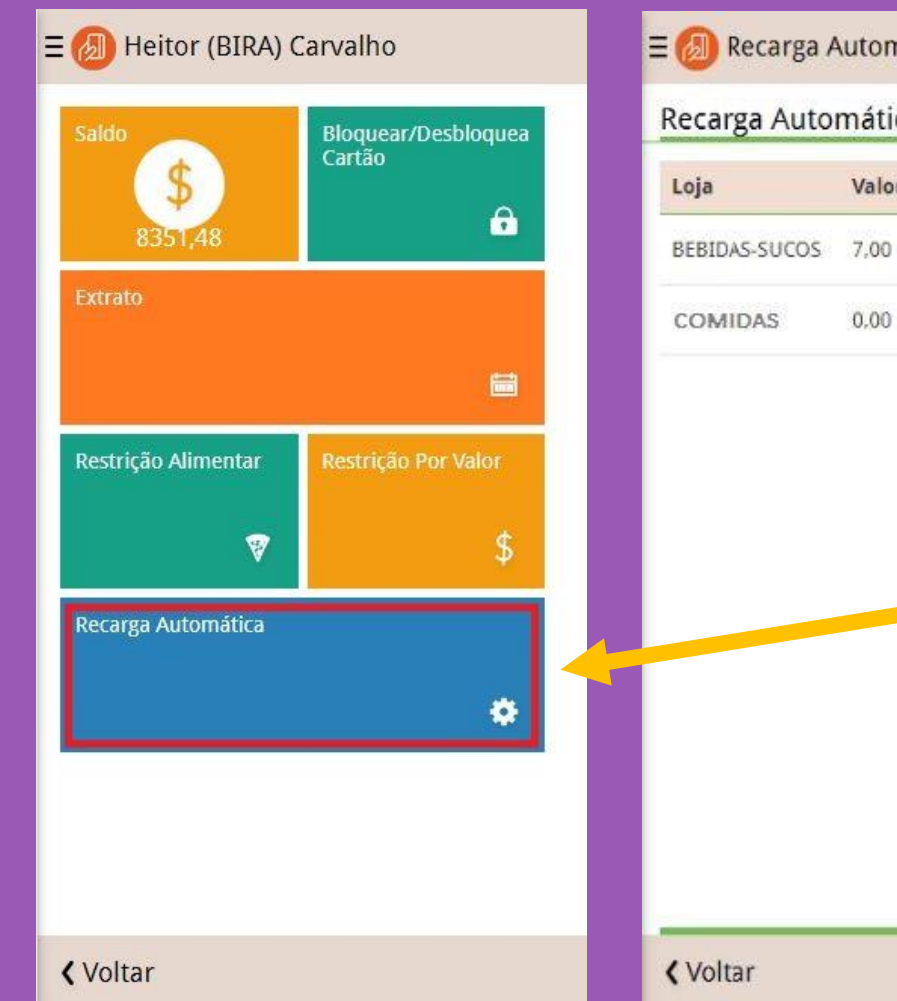

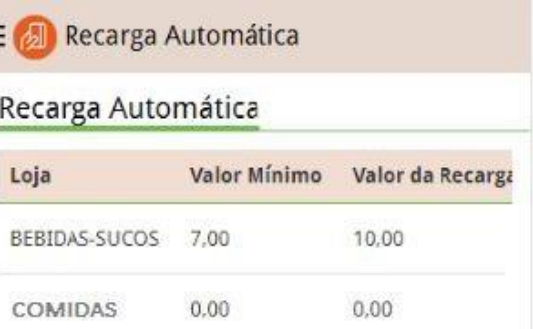

**Nesta tela o usuário é capaz de determinar um valor mínimo para o saldo de seu dependente, fazendo com que uma recarga automática (valor a escolha do usuário) seja feita toda vez que atinge determinado valor. Assim, o aluno não ficará sem saldo para consumo e consequentemente evita correrias, filas ou até mesmo que ele fique sem o lanche.**

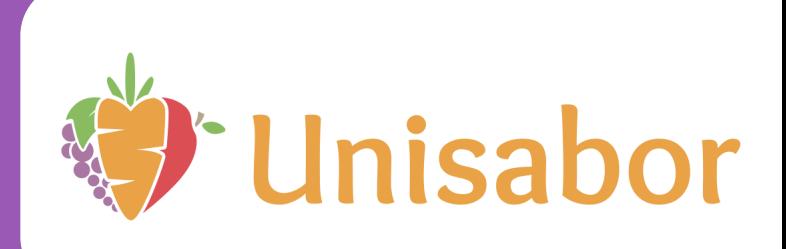

## <span id="page-11-0"></span>**CONSULTAR EXTRATO**

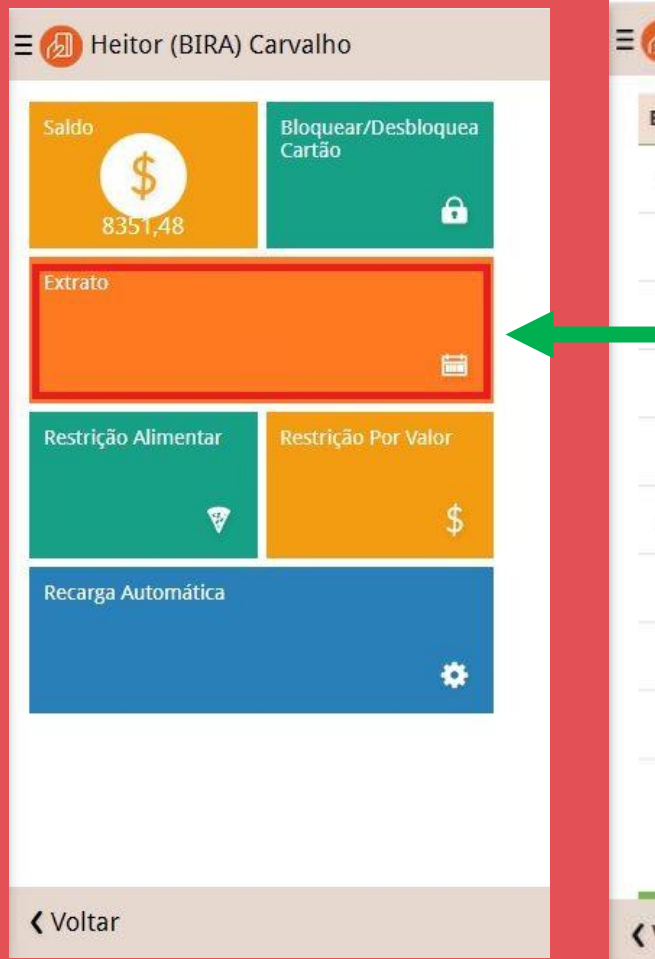

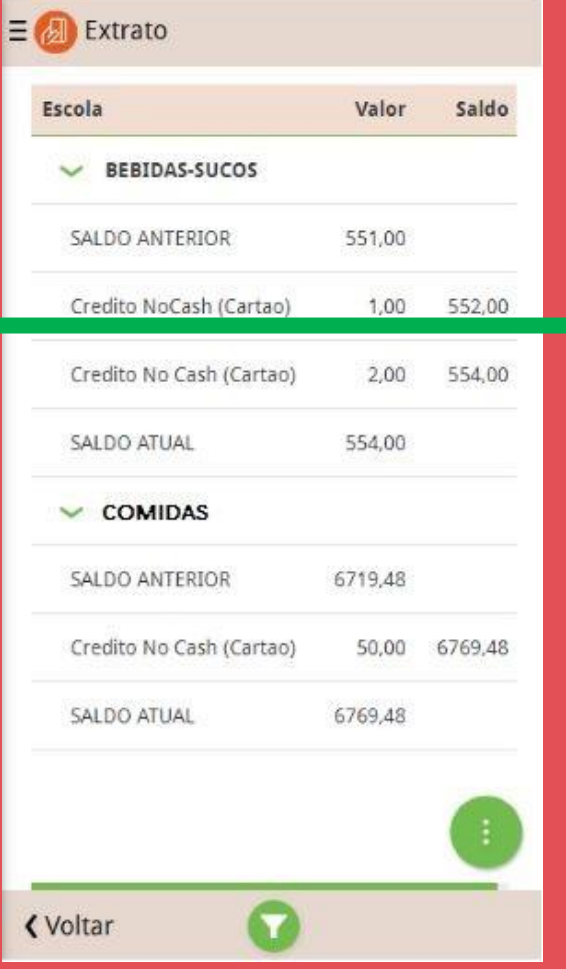

**Nesta tela o usuário seleciona um período de tempo desejado e consegue ver todas as transações (gastos e recargas) feitas naquele período**

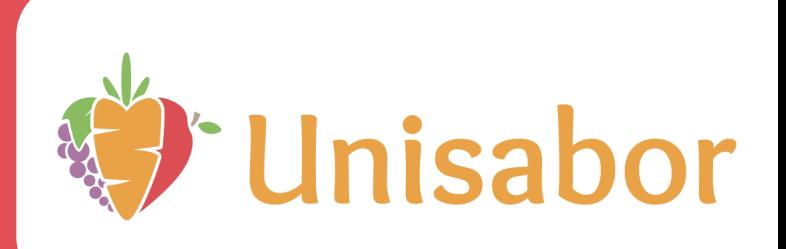

## <span id="page-12-0"></span>**ATUALIZAR CADASTRO**

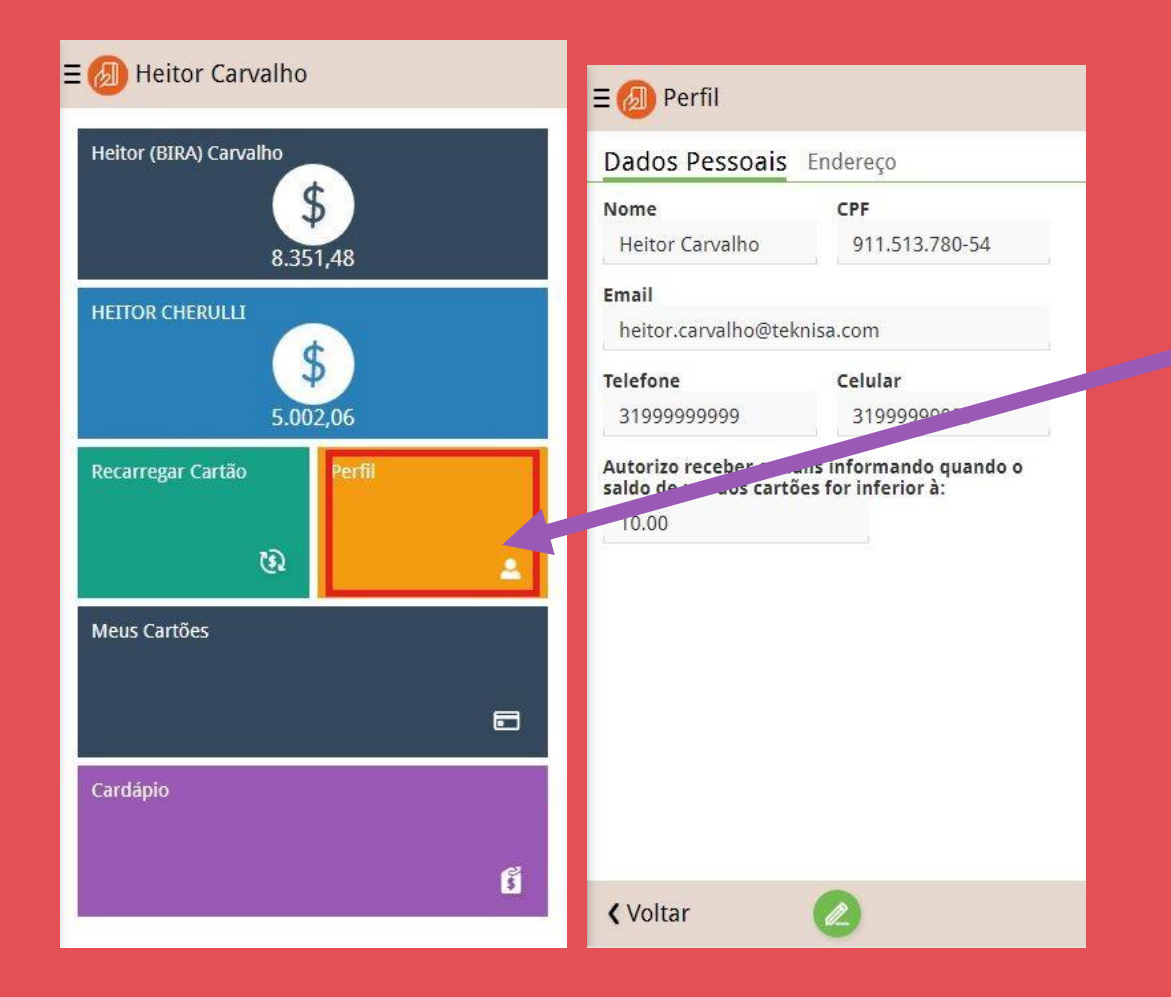

**Nesta tela o usuário é capaz de visualizar e modificar informações pessoais colocadas no cadastro de sua conta no aplicativo**

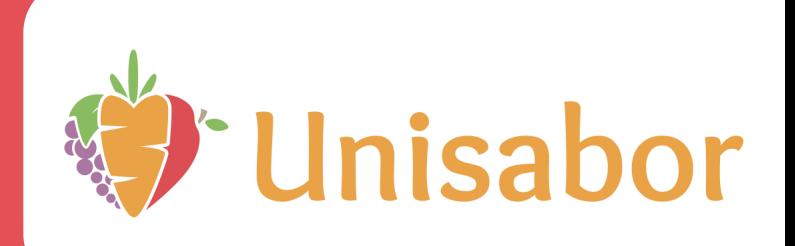

### <span id="page-13-0"></span>**EDITAR CADASTRAR CARTÃO**

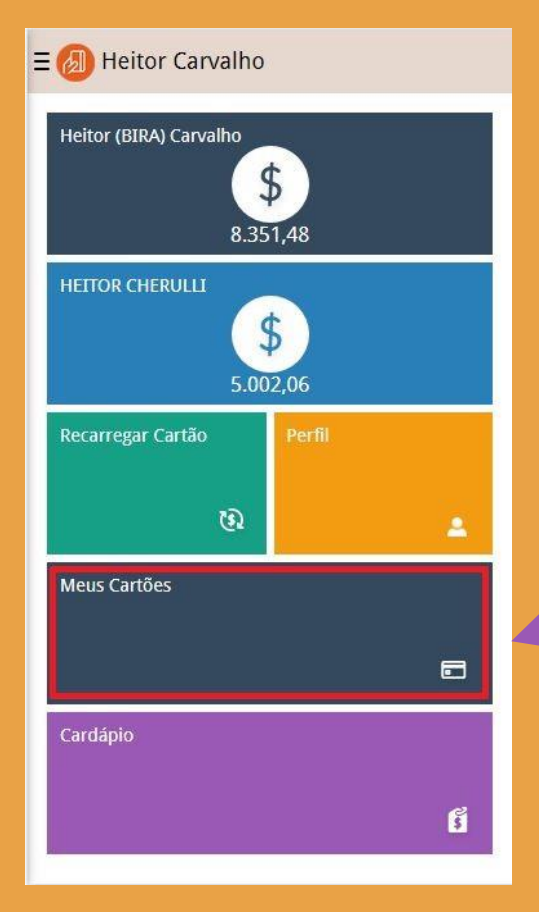

#### $\equiv$   $\Box$  Meus Cartões

#### Meus Cartões

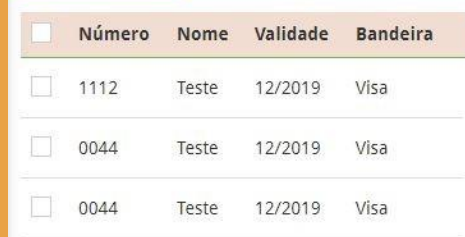

 $\left( -\right)$ 

Novo Cartão

**《Voltar** 

**Nesta tela o usuário pode modificar as informações colocadas no cadastro dos cartões usados para fazer as compras ou cadastrar novos cartões de crédito que poderão ser usados como forma de pagamento**

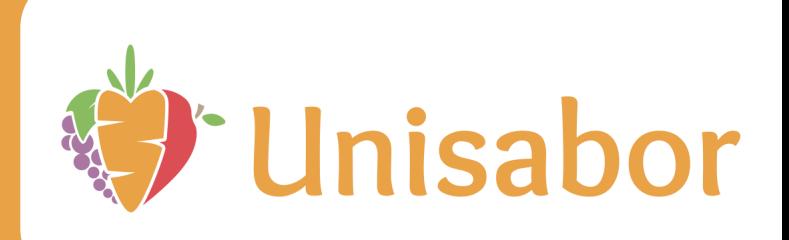

## <span id="page-14-0"></span>**VISUALIZAR CADASTRO**

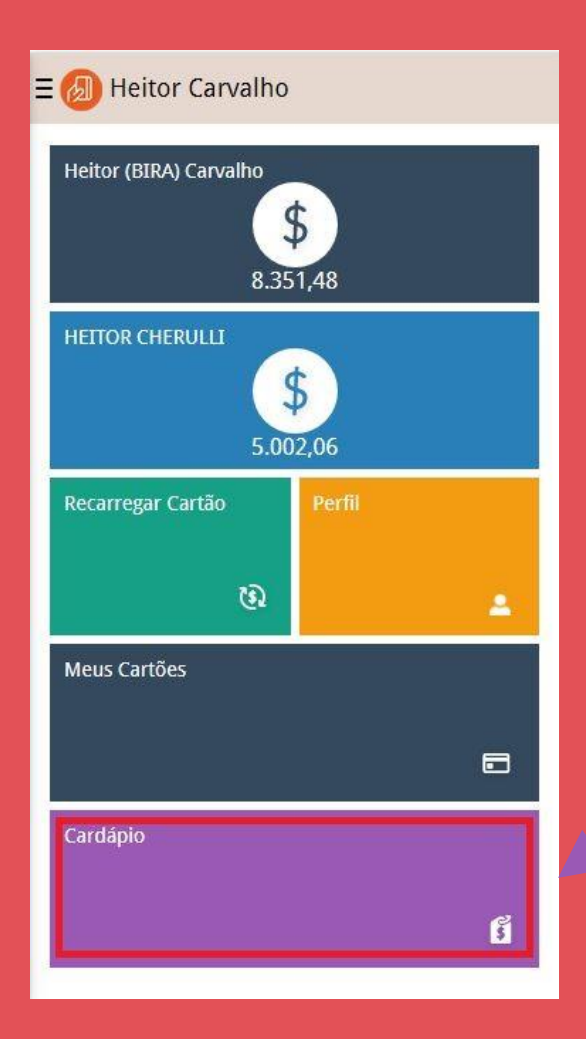

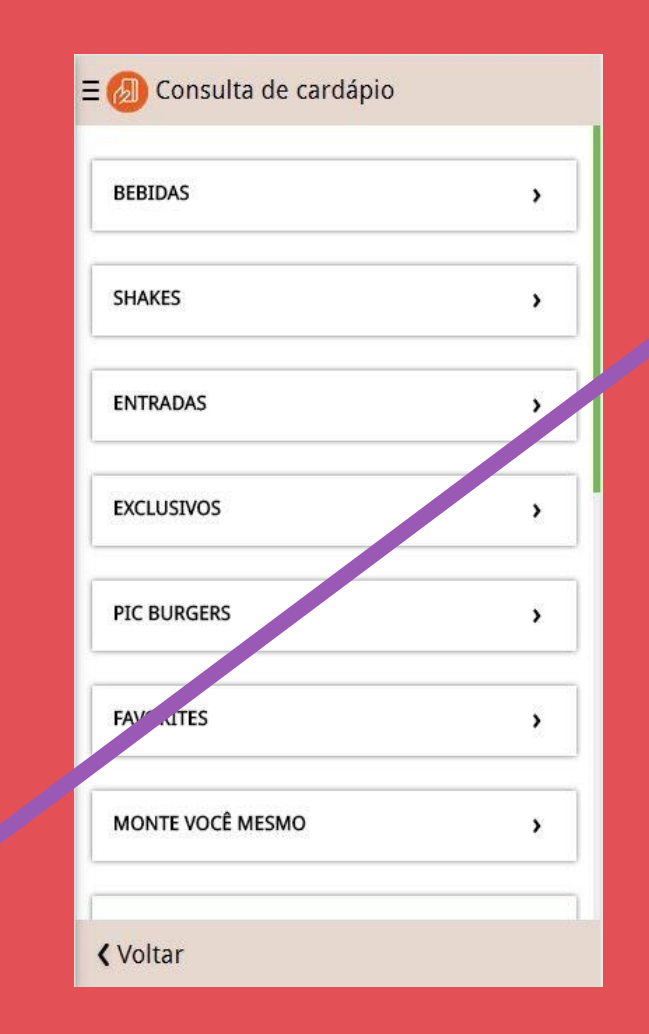

**Nesta tela o usuário pode ver o conjunto de produtos que são possíveis consumir na cantina/restaurante Unisabor**

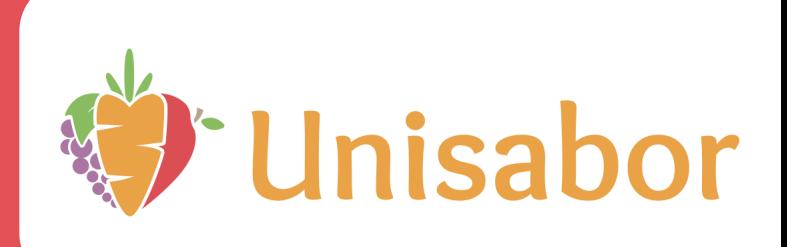

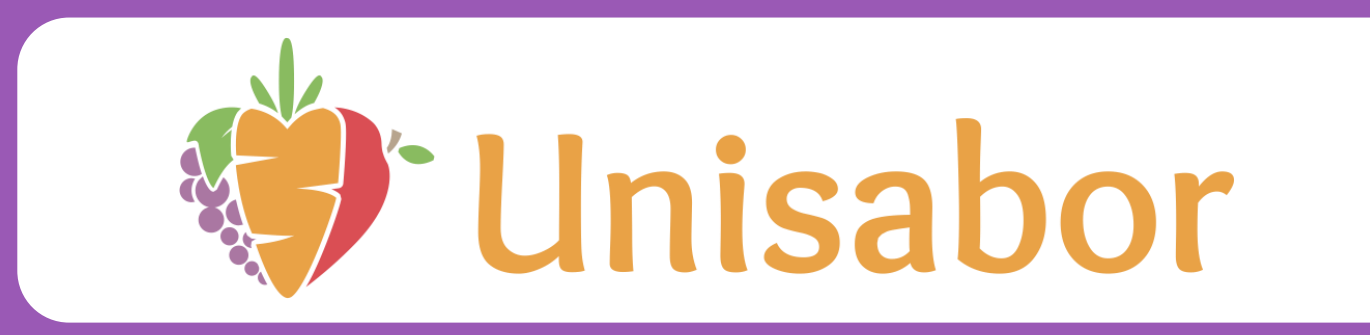

**Nosso intuito é garantir que pais, alunos e colégio tenham a melhor experiência com a UNISABOR.**

**Utilizando o Nocash você evita que seu filho precise manusear dinheiro e obtêm total controle dos consumos e gastos dele no colégio.**

**Além da recarga online com pagamento via cartão de crédito é possivel fazer a recarga via pix, porém essa será creditada após 24 horas. O comprovante deve ser enviado via Whtasapp na opção 1, informando o colegio e nome completo do aluno para que seja feita a recarga no cartão dele.**

**NÃO SERÃO creditados PIX que não forem enviados para o financeiro**

**Estamos á disposição para dúvidas através do Whatsapp (19) 9 9747-4764 – Opção 1 – Financeiro**

**Obrigado!!**